# Escolha PNLD 2024 - Objeto 1

### Obras didáticas para os Anos Finais do Ensino Fundamental

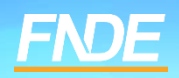

# **Escolha PNLD 2024**

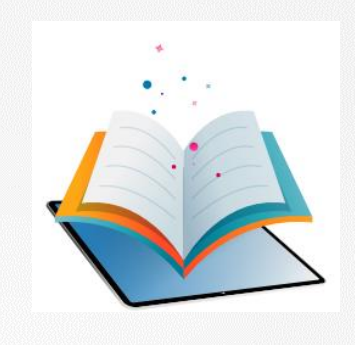

- ✓ Prazo para registro: **de 11 até o dia 23 de Agosto de 2023.**
- **Escolas participantes:**
- Escolas públicas cujas Secretarias de Educação tenham aderido previamente ao PNLD para recebimento de Obras Didáticas – Anos Finais do Ensino Fundamental.
- Escolas públicas que possuem alunado cadastrado nos anos finais do ensino fundamental, registrados no censo escolar de 2022.

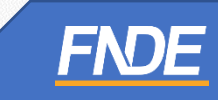

# **Escolha PNLD 2024**

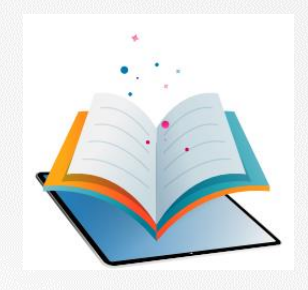

- ✓ Para acessar o sistema PNLD Digital, utilize o navegador Mozilla Firefox ou o Google Chrome.
- ✓ A Escolha deve ser registrada no sistema PNLD Digital no endereço eletrônico <https://pnlddigital.fnde.gov.br/login> .
- ✓ O acesso ao sistema é feito através do **GOV.BR** com o CPF e senha pessoal e intransferível.

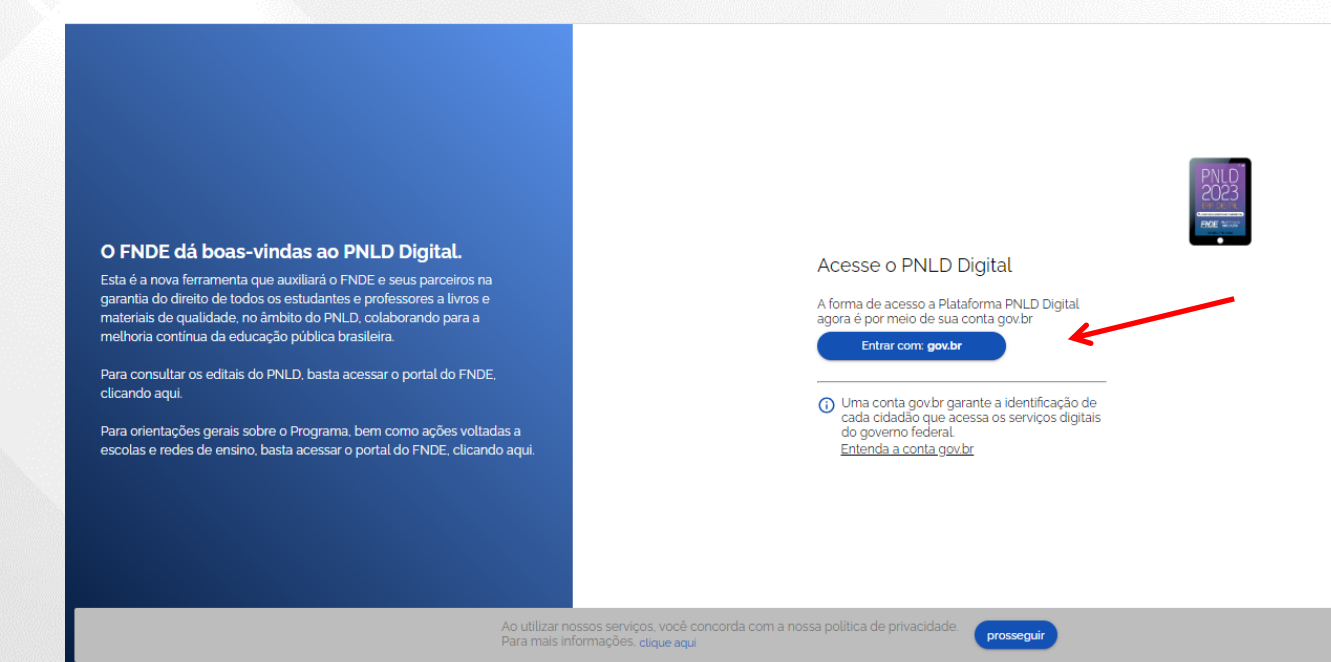

## **Acessando o Sistema**

- ✓ Ao acessar o sistema, o(a) diretor(a) visualizará todas as escolas as quais possui vinculação.
- √ Para iniciar o registro da Escolha, clique no ícone <sup>i</sup> destacado abaixo, e selecione a opção "ESCOLHA".

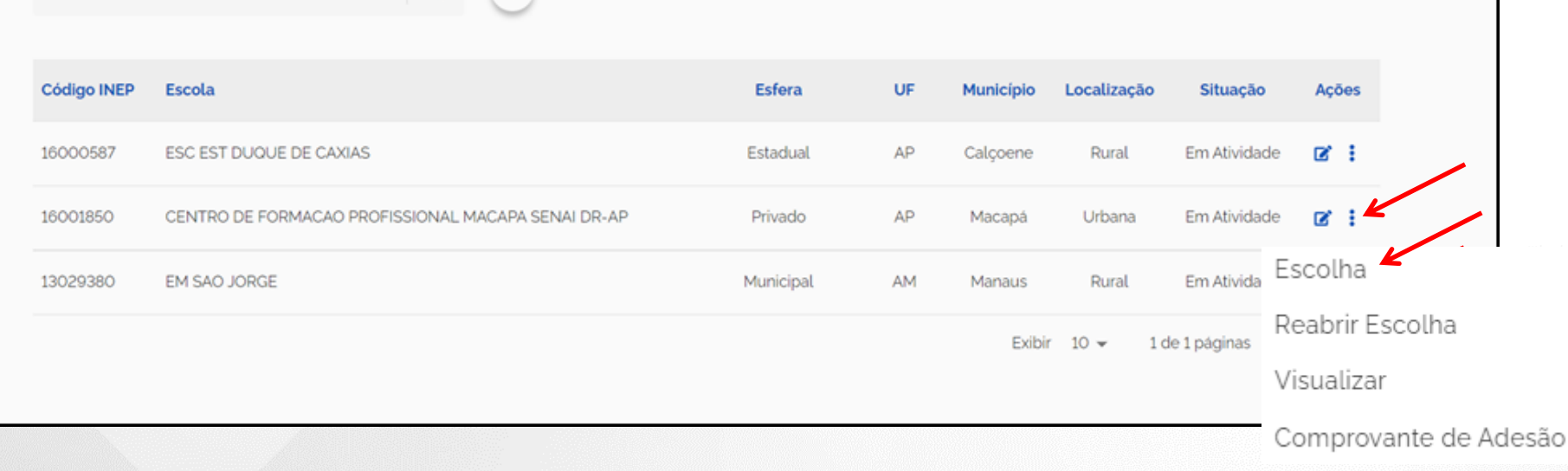

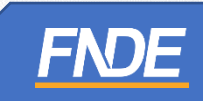

# **Edital**

#### ✓ Selecione o Edital PNLD 2024 – Objeto 1. **Apenas** esse edital está aberto para registro de Escolha.

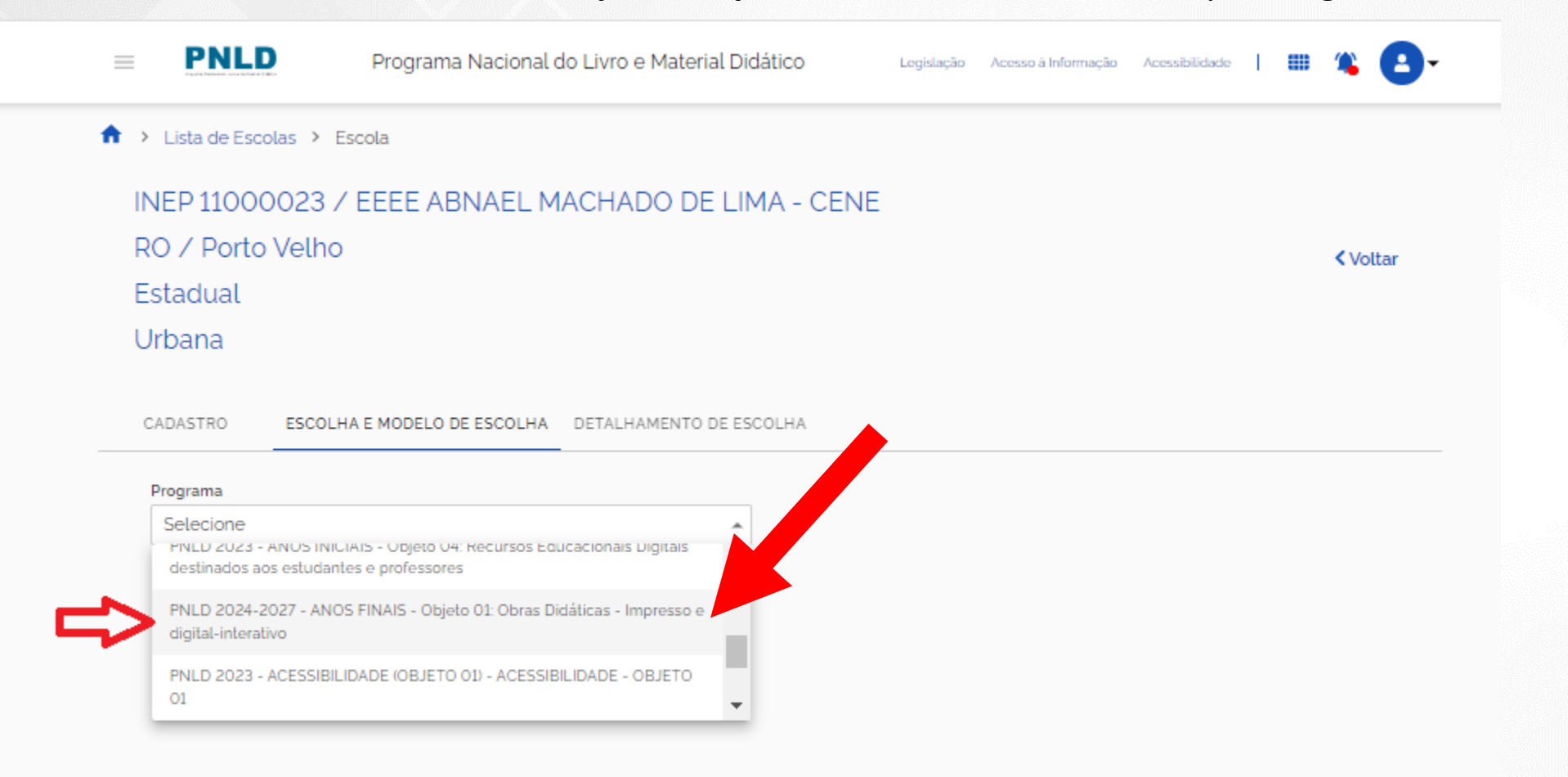

# **Verificação de Segurança**

- ✓ Ao selecionar o edital do PNLD 2024 Objeto 1, o(a) diretor(a) receberá um código com quatro dígitos no e-mail cadastrado no sistema.
- ✓ Todas as vezes que o(a) diretor(a) acessar a ferramenta de escolha do PNLD 2024 Objeto 1, será gerado um novo código.

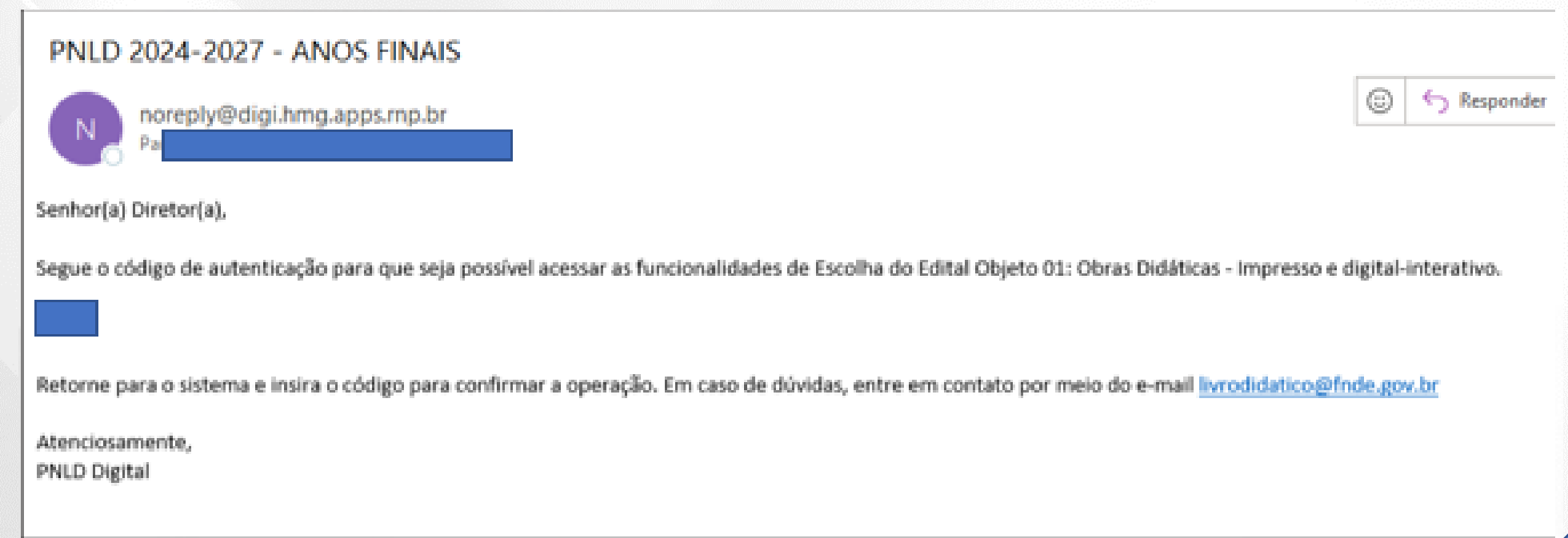

# **Verificação de Segurança**

Parceiros(as) do Livro,

Algumas escolas estão nos reportando dificuldades em receber o código de autenticação. Caso sua escola apresente essa dificuldade, destacamos alguns pontos de atenção:

- 1) Verificar se o e-mail do(a) diretor(a) cadastrado no campo 'Escola Lista de Escolas' corresponde ao mesmo e-mail cadastrado nos dados do(a) diretor(a) em 'Usuário'. Caso haja divergência, a Secretaria de Educação deverá atualizar os dados do diretor em 'Escola – Lista de Escolas'.
- 2) 2) Em 'Escola Lista de Escolas', verificar se foram preenchidos todos os campos. Caso haja algum campo sem preenchimento, o sistema pode entender como uma pendência e não encaminhar o código de autenticação.

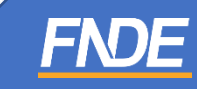

# **Verificação de Segurança**

✓ Após a inserção do código recebido por e-mail, clique em "Confirmar".

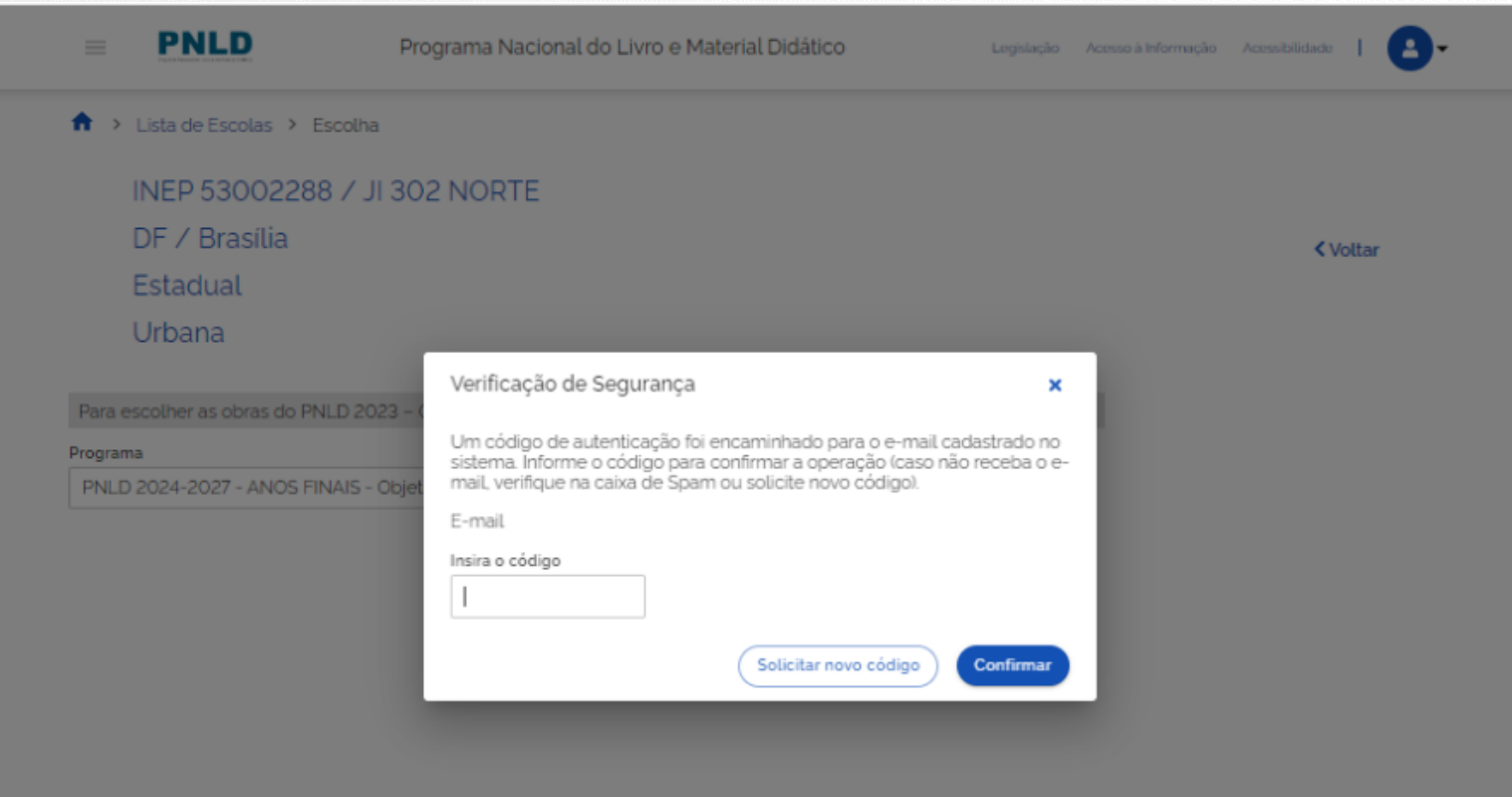

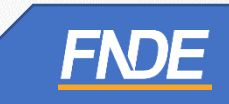

### **Registro da Escolha**

- $\checkmark$  O(A) diretor(a) será direcionado(a) para a tela de registro de Escolha.
- ✓ Na aba "Orientações", a escola deverá ler cuidadosamente todas as informações. E indicar se recebeu visitas de representantes de editoras para divulgar os materiais do PNLD 2024 – Objeto 1.
- ✓ Em seguida, clique em **ATUALIZAR**.

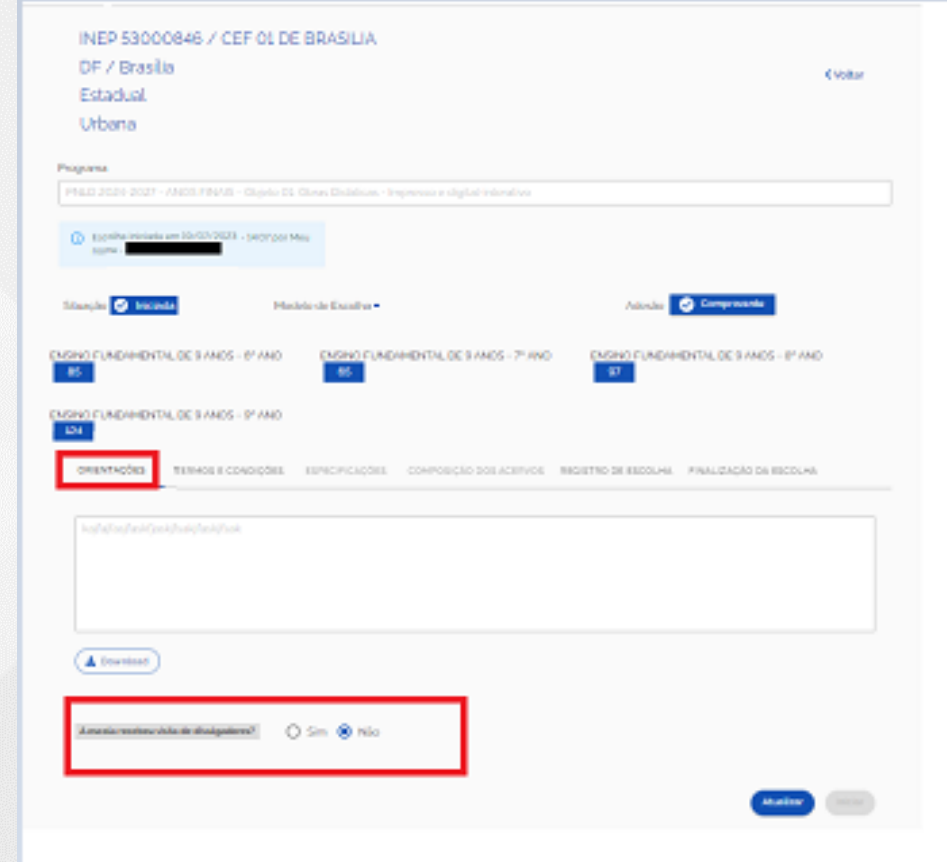

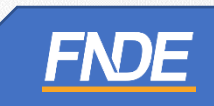

### **TERMOS E CONDIÇÕES**

- ✓ Leia atentamente as informações da aba **"Termos e Condições".**
- ✓ Marque a opção "Declaro estar de acordo com os termos e condições do PNLD". Clique em **''Salvar''.**

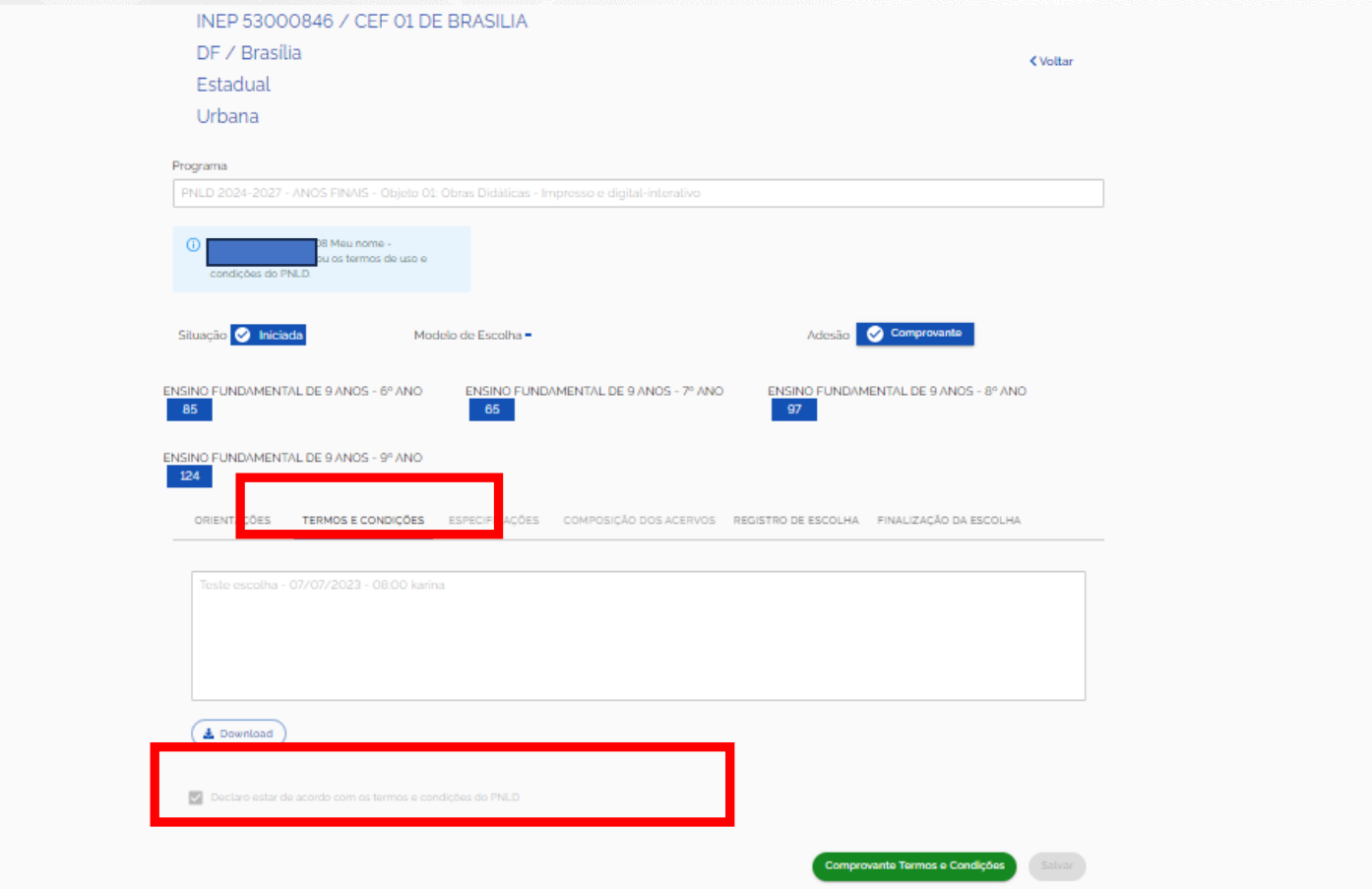

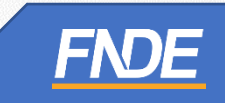

### **REGISTRO DE ESCOLHA**

- ✓ As abas **''Especificações''** e **''Composição dos Acervos''** estão inabilitadas para a Escolha do PNLD 2024 – Objeto 1.
- ✓ A ação seguinte será registrada na aba **''Registro de Escolha''.**

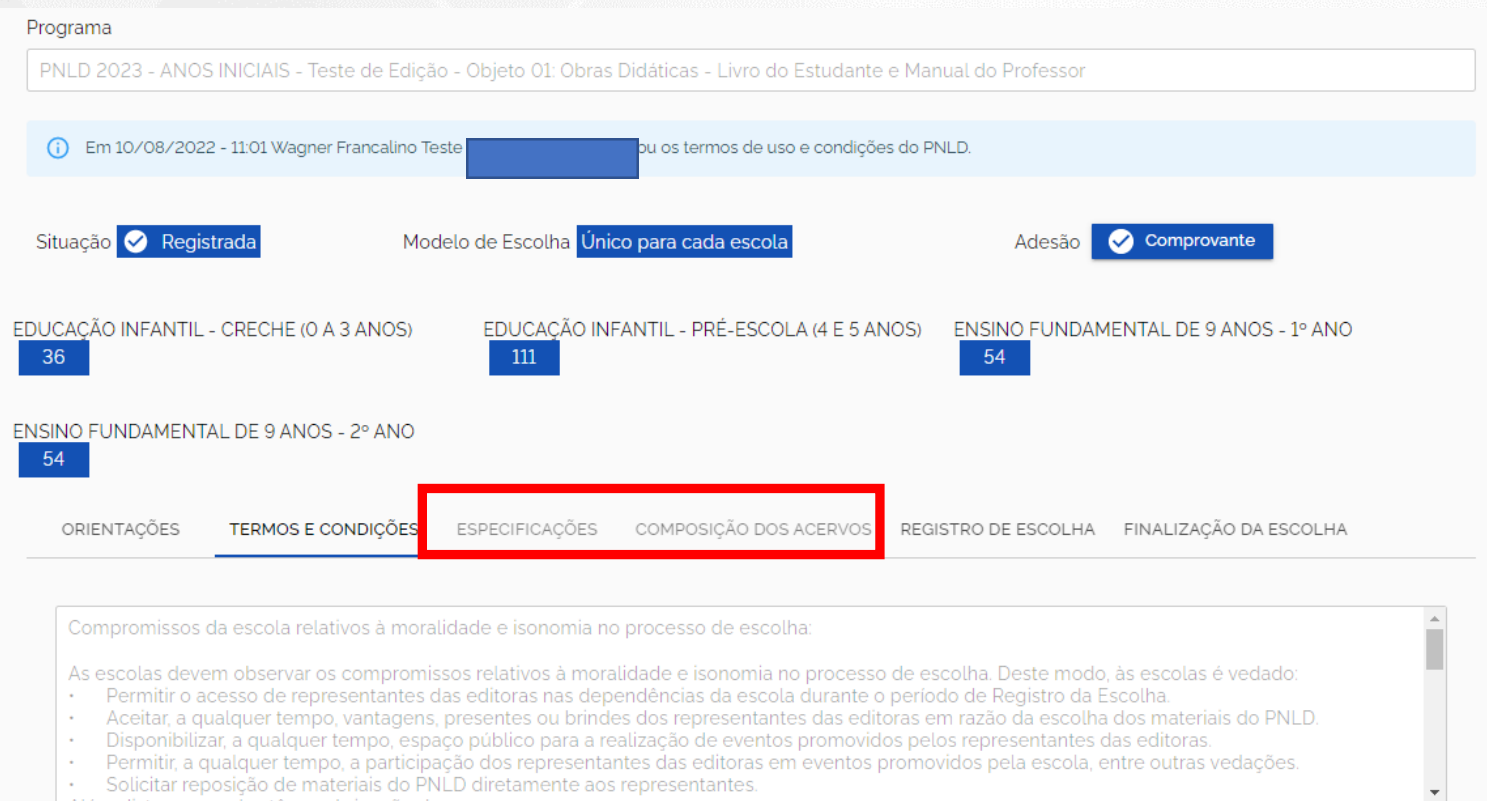

Solicitar reposição de materiais do PNLD diretamente aos representantes

### **Ata de Escolha**

- ✓ A Ata de Escolha visa garantir a participação dos professores e a transparência no processo de Escolha dos materiais do PNLD.
- ✓ A título de sugestão, disponibilizamos o modelo de 'Ata de Escolha', para facilitar o registro do processo de Escolha da escola.
- **Opção 1:** O modelo da Ata de Escolha poderá ser impresso e preenchido manualmente [\(https://www.gov.br/fnde/pt-br/acesso-a-informacao/acoes-e-programas/programas/programas-do](https://www.gov.br/fnde/pt-br/acesso-a-informacao/acoes-e-programas/programas/programas-do-livro/pnld/pnld-2024-2013-objeto-1/pnld-2024-2013-objeto-1)[livro/pnld/pnld-2024-2013-objeto-1/pnld-2024-2013-objeto-1\)](https://www.gov.br/fnde/pt-br/acesso-a-informacao/acoes-e-programas/programas/programas-do-livro/pnld/pnld-2024-2013-objeto-1/pnld-2024-2013-objeto-1);
- **Opção 2:** O modelo da Ata de Escolha poderá ser preenchido no Sistema por meio do seguinte link: [https://pnld.nees.ufal.br/pnld\\_2024\\_objeto1\\_obras\\_didaticas/pnld\\_2024\\_objeto1\\_obras\\_didaticas\\_ata\\_escolha](https://pnld.nees.ufal.br/pnld_2024_objeto1_obras_didaticas/pnld_2024_objeto1_obras_didaticas_ata_escolha)

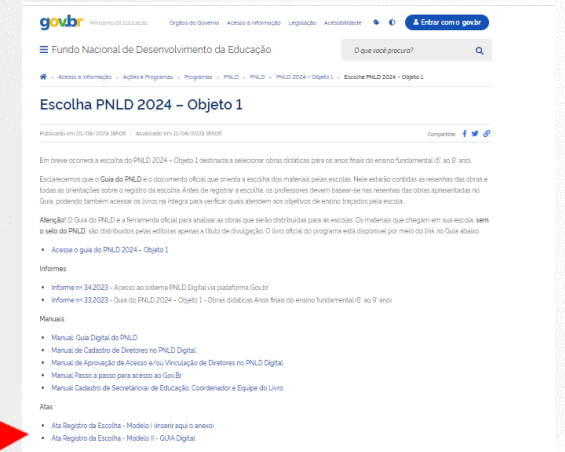

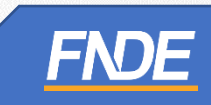

### **Ata de Escolha**

- $\checkmark$  Durante o registro de Escolha, a escola deve anexar a Ata de Escolha no sistema.
- ✓ Caso não seja possível anexar o arquivo da Ata de Escolha, a escola deverá apresentar no campo 'Justificativa' o motivo da não inclusão da Ata no sistema.
- ✓ **Atenção!** O preenchimento da 'Ata de Escolha' não indica que a Escolha foi registrada.
- ✓ **A informação oficial, considerada pelo FNDE, é a Escolha registrada no sistema PNLD Digital.**

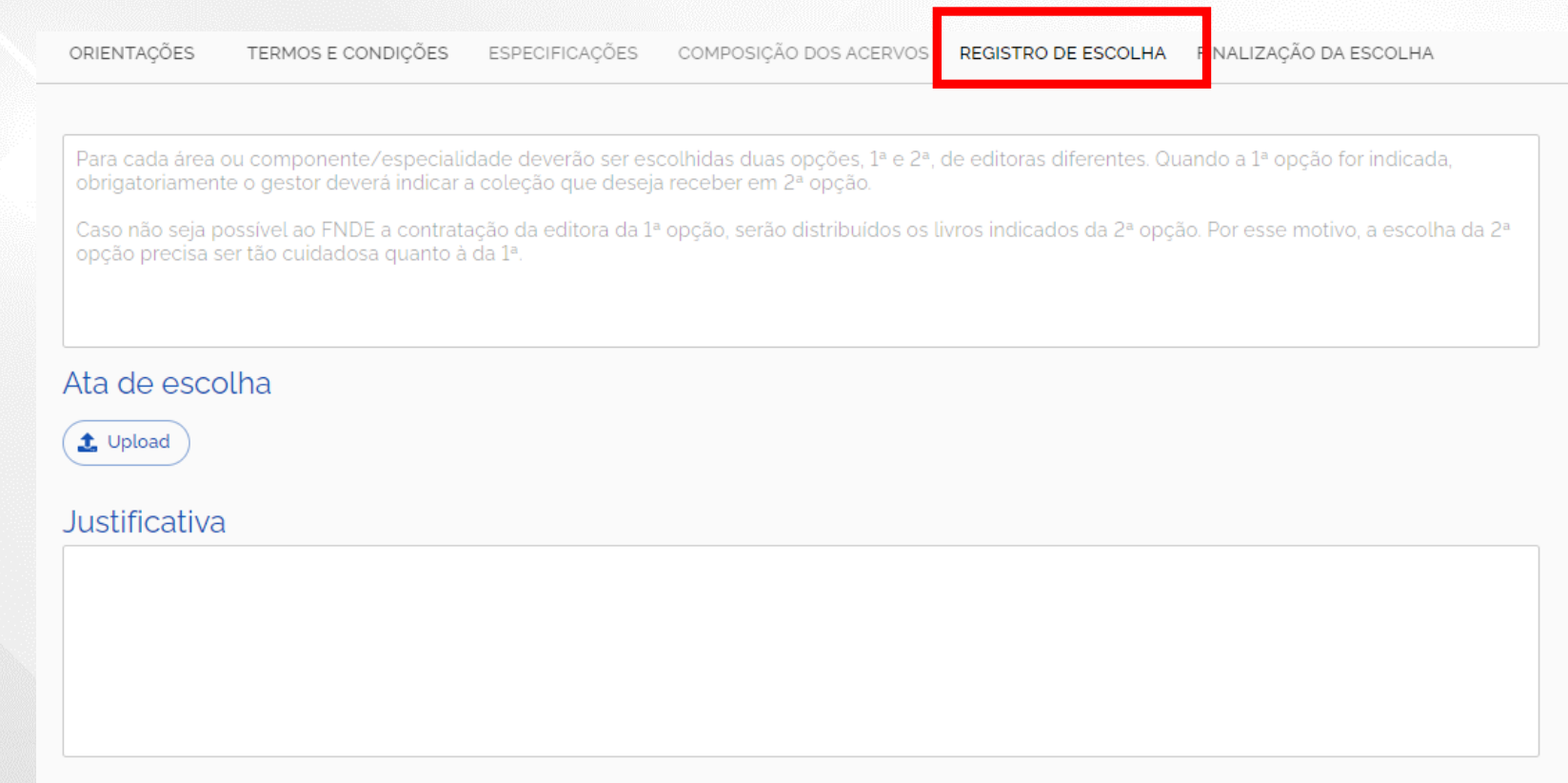

### **Obras Didáticas – Ensino Fundamental - Anos Finais**

✓ O quadro a seguir apresenta os componentes curriculares disponíveis para Escolha das obras do PNLD 2024 – Objeto 1.

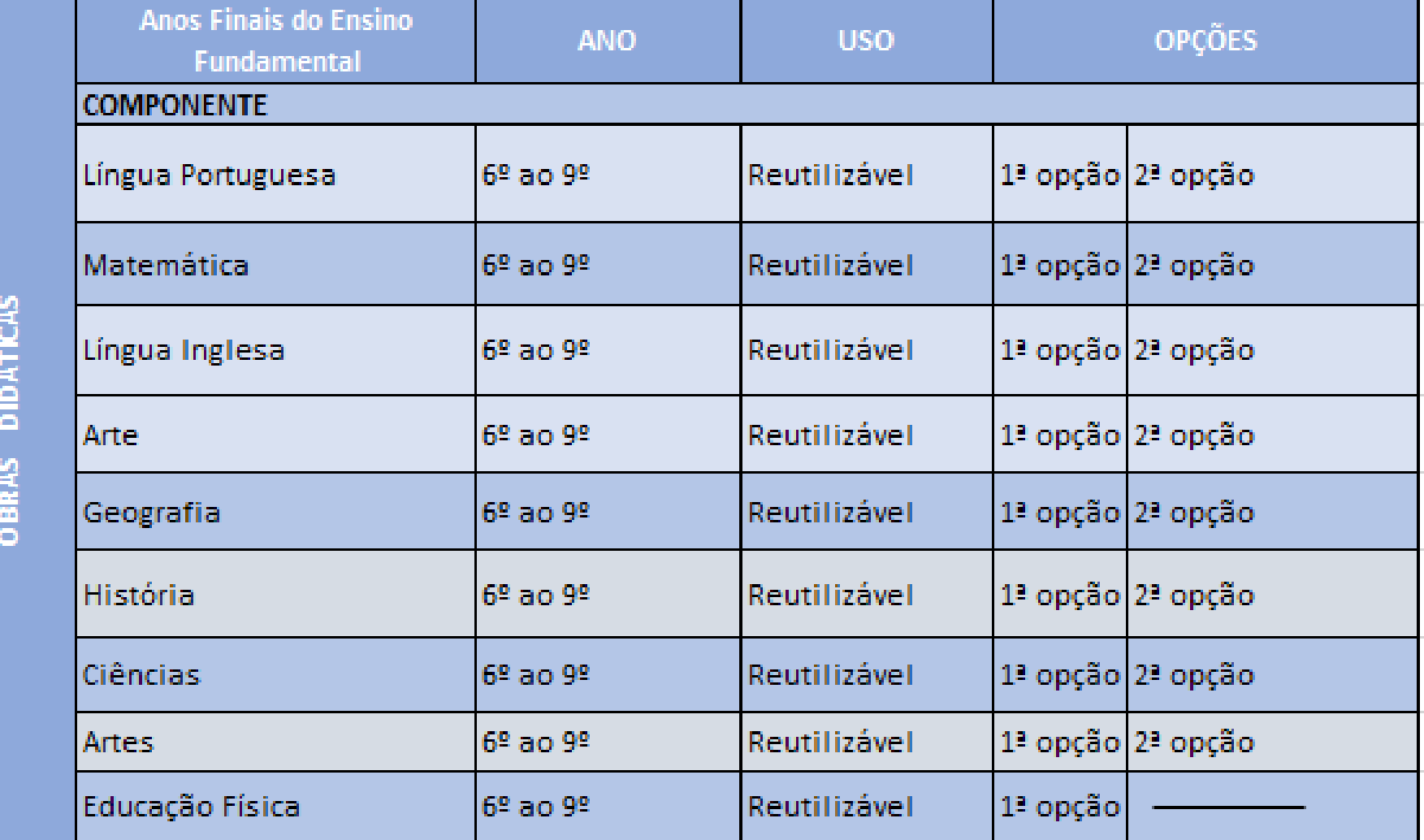

#### **Informações importantes:**

- $\checkmark$  Para cada componente deverão ser escolhidas duas opções,  $1^{\frac{3}{2}}$  e  $2^{\frac{3}{2}}$ , de editoras diferentes. Quando a 1ª opção for indicada, obrigatoriamente o(a) gestor(a) deverá indicar a coleção que deseja receber em 2ª opção.
- $\checkmark$  Caso não seja possível ao FNDE a aquisição das obras escolhidas como 1<sup>ª</sup> opção, serão distribuídos os livros indicados da 2ª opção. Por esse motivo, a escolha da 2ª opção precisa ser tão cuidadosa quanto a da 1ª.
- ✓ Caso a escola não queira receber livros de algum componente curricular, deverá indicar a opção **"NÃO DESEJO RECEBER ESTA OBRA".**
- ✓ A escola deve registrar as coleções escolhidas em TODOS os componentes. Por questões de segurança, durante o registro de escolha, se houver algum componente 'em branco', sem preenchimento, o Sistema não deixará prosseguir.

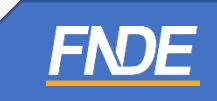

### **Informações importantes:**

- ✓ Há apenas uma coleção de **Educação Física** disponível para Escolha no PNLD 2024 Objeto 1.
- ✓ Ao selecionar o componente curricular de **Educação Física**, a escola visualizará a coleção disponível.
- ✓ Se a escola indicar a coleção disponível de **Educação Física** na 1ª opção, necessariamente, deverá indicar a **coleção 00000000000** na 2ª opção para que o sistema permita prosseguir com a Escolha.

#### Categoria - Anos Finais

Educação Física

Há apenas uma coleção de Educação Física participante da escolha do PNLD 2024. Dessa forma, se a sua escola indicar na 1ª opção a coleção disponível, necessariamente deve indicar a coleção 00000000000 na 2ª opção.

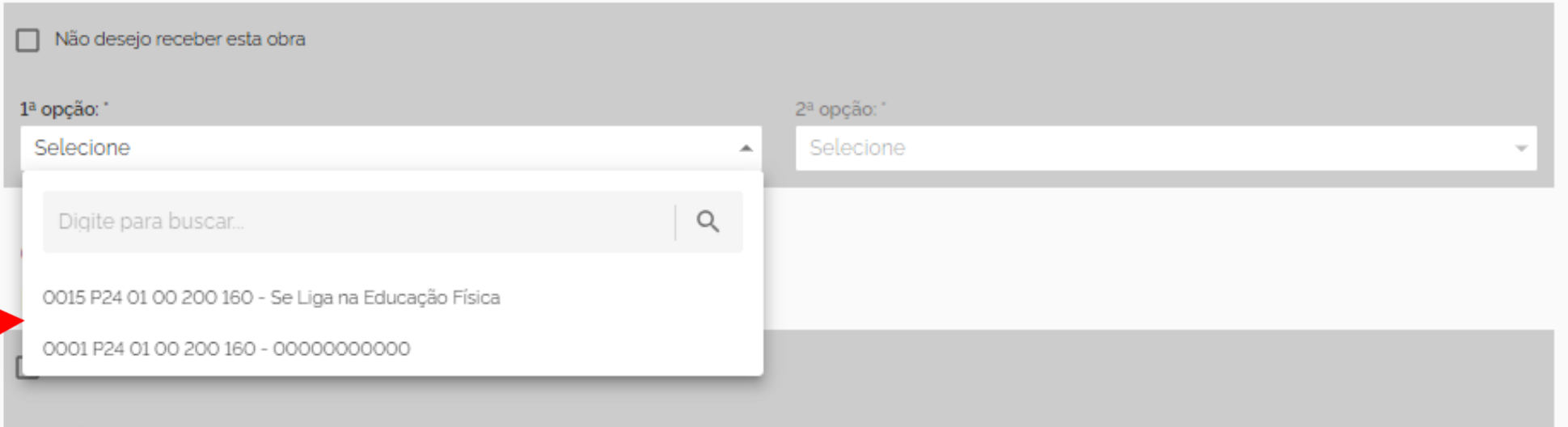

✓ Antes de finalizar, certifique-se de que as obras registradas estão de acordo com a ata da reunião de Escolha.

ORIENTAÇÕES

TERMOS E CONDIÇÕES ESPECIFICAÇÕES

COMPOSIÇÃO DOS ACERVOS REGISTRO DE ESCOLH,

FINALIZAÇÃO DA ESCOLHA

Finalizar

Comprovante Escolha

Atenção! Os registros de escolha ou as alterações realizadas são automaticamente salvos no sistema. Porém é necessário que após a seleção das obras os registros sejam devidamente finalizados.

Ao FINALIZAR, o registro não poderá mais ser alterado mesmo que ainda esteja vigente o período de registro da escolha.

ATENÇÃO! Certifique-se de que as obras registradas estão de acordo com a ata da reunião de escolha, antes de finalizar. Após a finalização, o último registro prevalecerá! Guarde o comprovante da escolha, pois ele serve como confirmação dos livros que a sua escola registrou!

#### Categoria 1: Obra por área

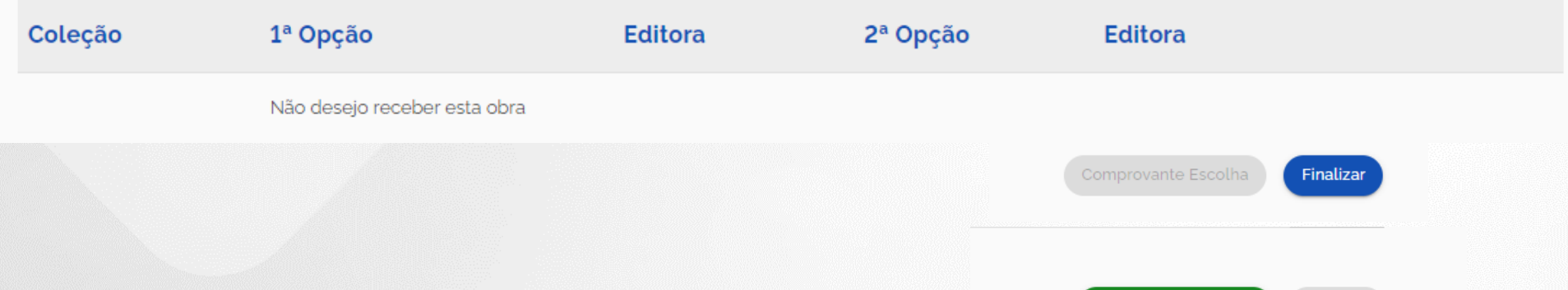

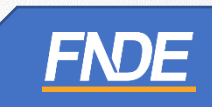

### **INFORMAÇÕES IMPORTANTES:**

- ✓ A gravação do registro da Escolha pode ser alterada a qualquer momento no período de **11 a 23/08/2023**. Prevalecerá sempre o último registro gravado pela escola. Para proteger o registro da escola, é necessário finalizá-lo.
- ✓ Certifique-se de que os livros registrados estão de acordo com a ata da reunião de Escolha, antes de finalizar. Após a finalização, o último registro prevalecerá.
- ✓ Se a escola não acessar o sistema e não gravar a opção de Escolha dentro do prazo definido pelo FNDE, será encaminhado um dos títulos dentre aqueles aprovados constantes no guia, para cada componente/área, conforme critérios técnicos definidos pelo FNDE, desde que a rede de ensino tenha aderido ao PNLD.

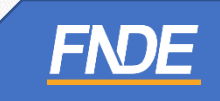

✓ Após a finalização do registro, o Comprovante de Escolha ficará disponível para download:

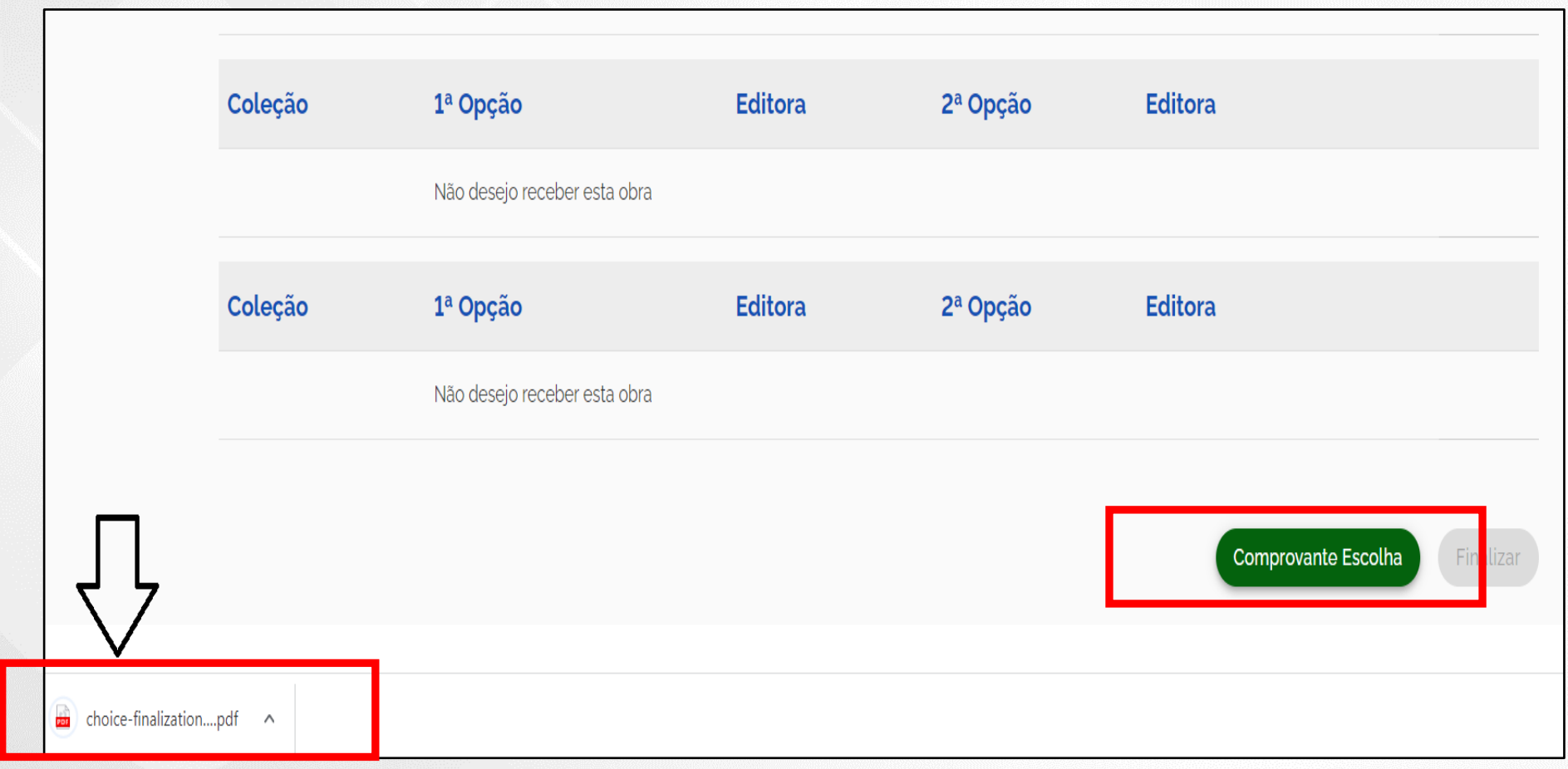

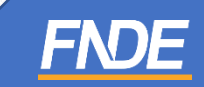

✓ Após o download, o sistema gera o Comprovante de escolha, conforme o formato abaixo:

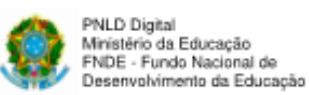

Colecii

<sup>18</sup> Opcie

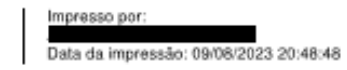

#### **COMPROVANTE DE ESCOLHA** PNLD 2024 - PNLD 2024-2027 - ANOS FINAIS/Objeto 01: Obras Didáticas - Impresso e digital-interativo

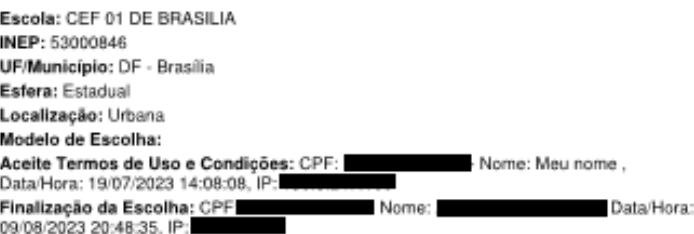

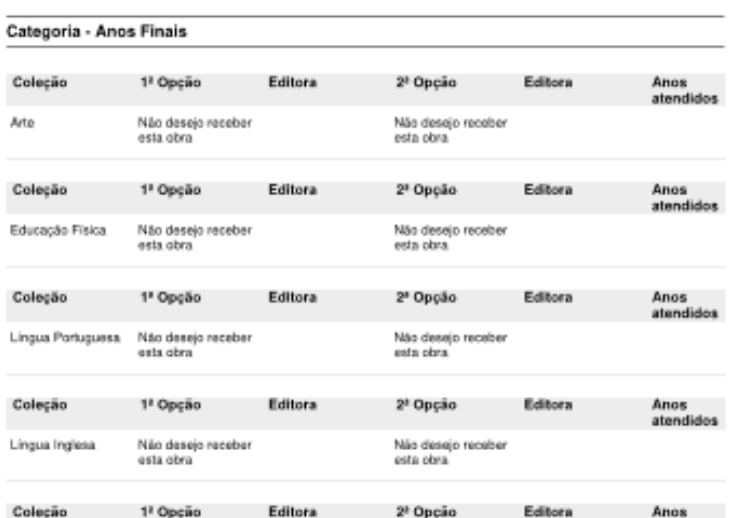

<sup>2ª</sup> Opcar

Anos atendidos

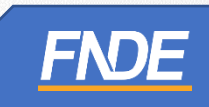

✓ Após a finalização da Escolha, o(a) diretor(a) receberá um e-mail confirmando o registro da Escolha do **PNLD 2024 – Objeto 1**.

Finalização do Registro da Escolha do PNLD 2024-2027 - ANOS FINAIS/Objeto 01: Obras Didáticas - Impresso e digital-interativo

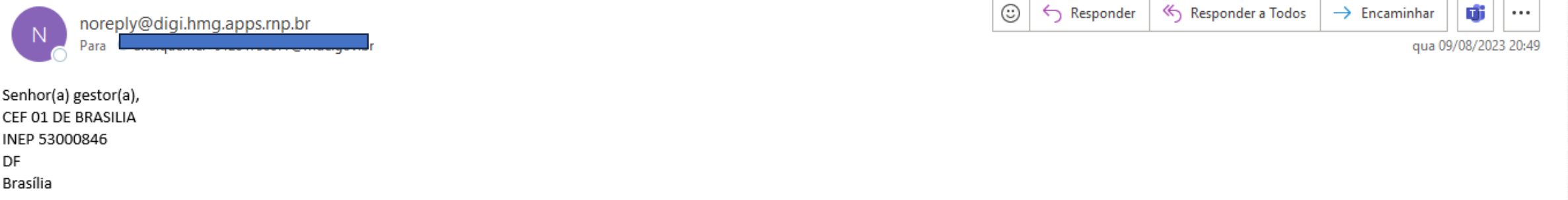

Informamos que sua escola finalizou o registro da escolha do PNLD 2024-2027 - ANOS FINAIS/Objeto 01: Obras Didáticas - Impresso e digital-interativo, no dia 09/08/2023 20:48.

Esclarecemos que após a finalização, o registro de escolha não poderá ser alterado mesmo que ainda esteja vigente o período de registro da escolha.

Dúvidas, entre em contato por meio do e-mail livrodidatico@fnde.gov.br.

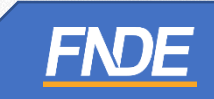

# **Normas de Conduta**

- São as regras a serem observadas por todos os participantes do PNLD.
- Visam garantir uma postura ética entre as empresas fornecedoras e definir condutas aderentes às diretrizes do PNLD.
- ✓ Escolas e Secretarias de educação não podem abrir espaços, físicos ou virtuais, para eventos ou reuniões com as editoras e seus representantes.
- ✓ Essa é uma forma de proteger a escolas e as pessoas que cuidam da educação.
- ✓ Não podemos aceitar qualquer brinde ou presente das editoras ou seus representantes.
- Os representantes de editoras não podem ter acesso, mesmo que virtual, aos profissionais de educação durante o período de escolha.
- ✓ É responsabilidade dos dirigentes e professores denunciar quaisquer violações às normas de conduta do PNLD por intermédio do e-mail: [ceac@fnde.gov.br](mailto:ceac@fnde.gov.br) .

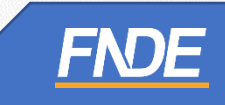

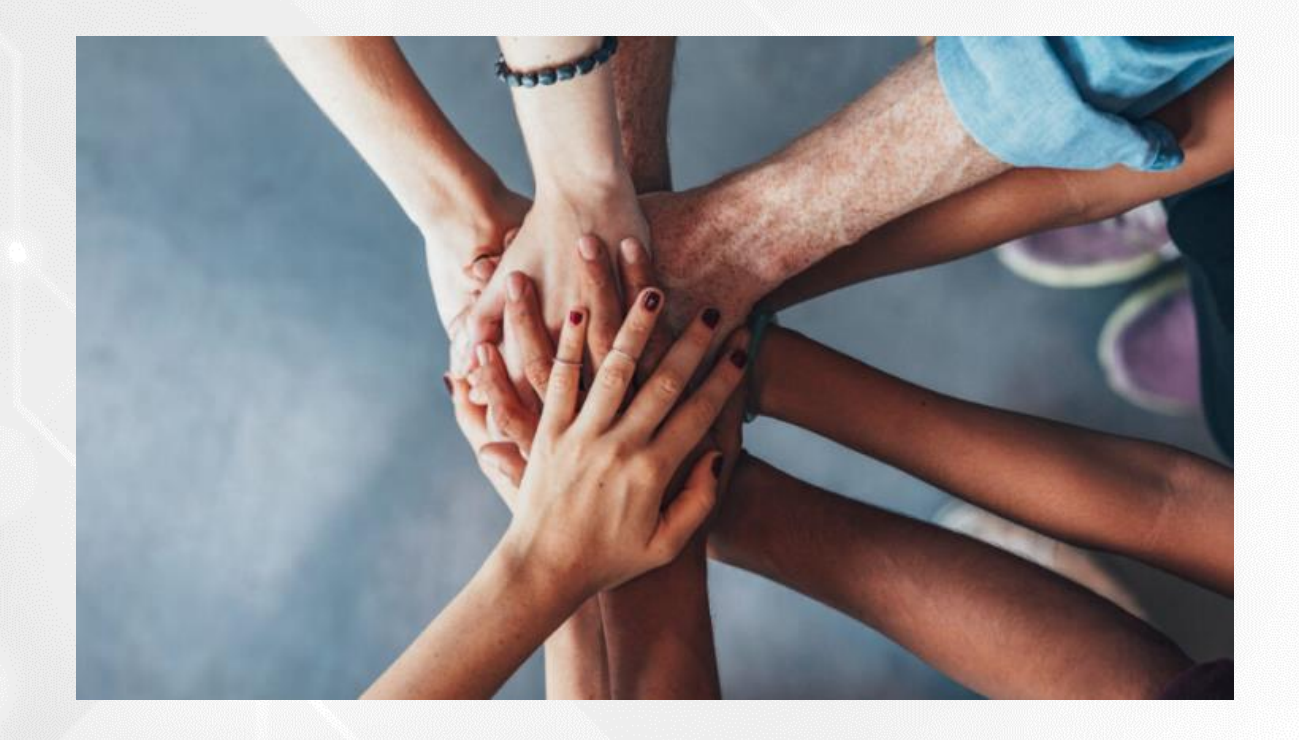

Dúvidas sobre a Escolha do PNLD 2024 – Objeto 1 e-mail para: [livrodidatico@fnde.gov.br](mailto:livrodidatico@fnde.gov.br)

Fraudes e Violações às Normas de Conduta e-mail para: [ceac@fnde.gov.br](mailto:ceac@fnde.gov.br)

Portal do FNDE: [https://www.gov.br/fnde/pt-br/acesso-a-informacao/acoes-e-programas/programas/programas-do](https://www.gov.br/fnde/pt-br/acesso-a-informacao/acoes-e-programas/programas/programas-do-livro/pnld/pnld-2024-2013-objeto-1/pnld-2024-2013-objeto-1)[livro/pnld/pnld-2024-2013-objeto-1/pnld-2024-2013-objeto-1](https://www.gov.br/fnde/pt-br/acesso-a-informacao/acoes-e-programas/programas/programas-do-livro/pnld/pnld-2024-2013-objeto-1/pnld-2024-2013-objeto-1)**FNDE**